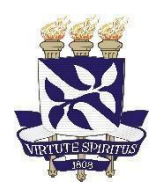

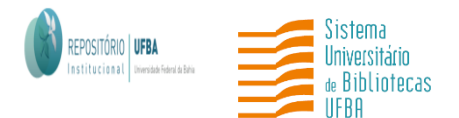

# **UNIVERSIDADE FEDERAL DA BAHIA SISTEMA DE BIBLIOTECAS REPOSITÓRIO INSTITUCIONAL**

# **TUTORIAL PARA SUBMISSÃO DE TRABALHOS ACADÊMICOS NO REPOSITÓRIO INSTITUCIONAL (RI) DA UNIVERSIDADE FEDERAL DA BAHIA (UFBA)**

**Salvador** 2022

### **Superintendência do Sistema de Bibliotecas**

Ivana Aparecida Borges Lins

### **Equipe do Repositório Institucional**

Caio Bastos (Bolsista)

Daiane de Araújo (Assistente Administrativo)

Érica Santana (Bibliotecária)

Fernanda Guimarães (Bibliotecária)

Nara Cristina Sousa da Silva (Bibliotecária)

#### **Elaboração e revisão do tutorial:**

Caio Bastos (Bolsista)

Daiane de Araújo (Assistente Administrativo)

Érica Santana (Bibliotecária)

Fernanda Guimarães (Bibliotecária)

Márcio Carvalho (Bolsista)

Nara Cristina Sousa da Silva (Bibliotecária)

Uillis de Assis (Bibliotecário)

# **SUMÁRIO**

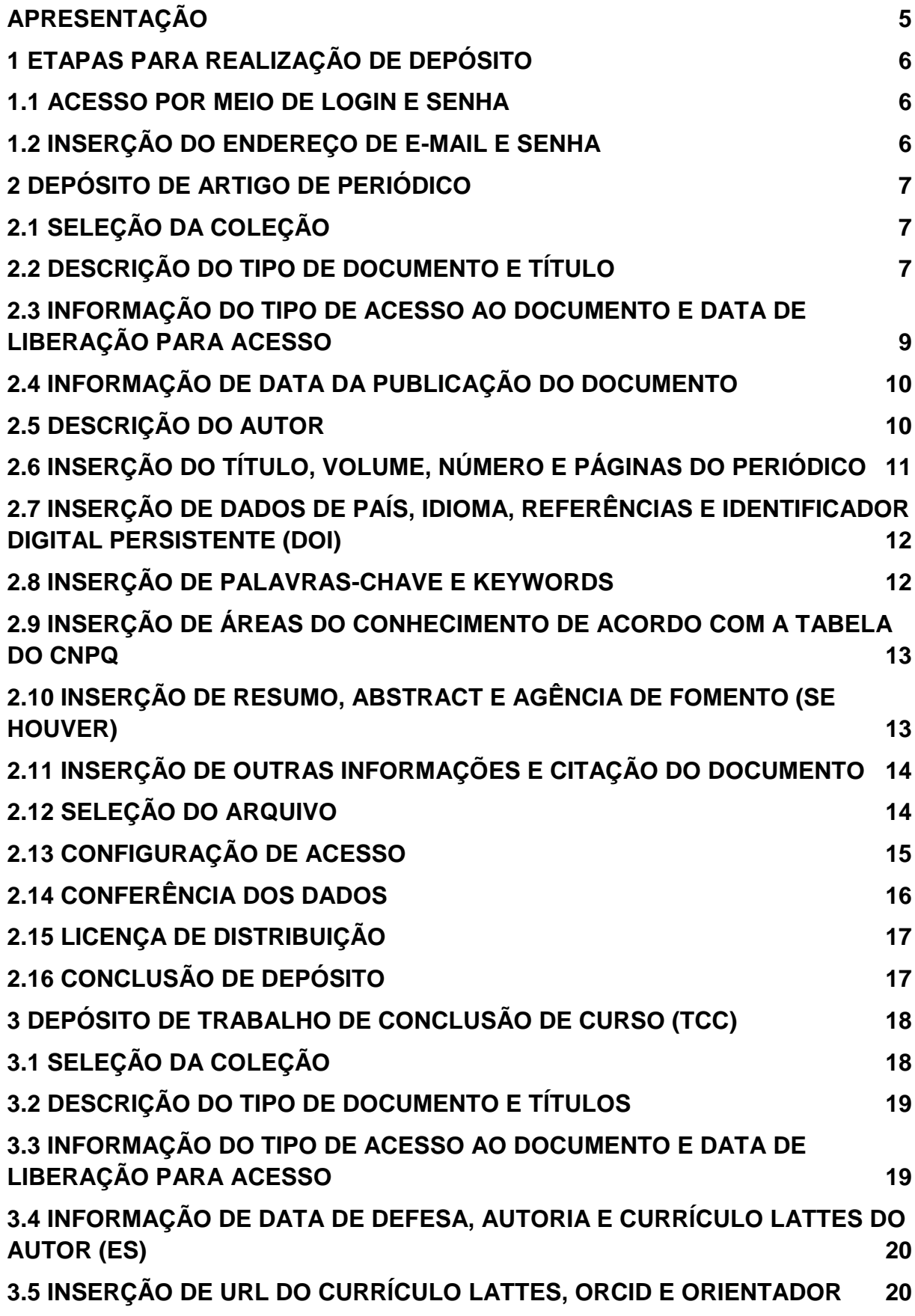

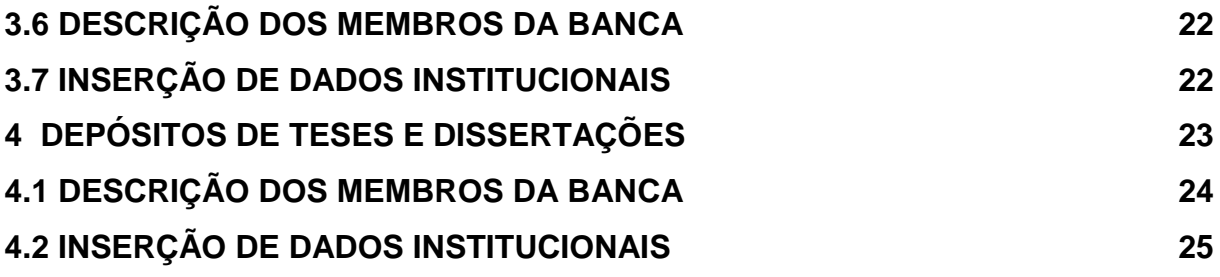

### <span id="page-4-0"></span>**APRESENTAÇÃO**

Este documento apresenta orientações sobre as etapas de submissão de trabalhos no Repositório Institucional da UFBA. O objetivo é mostrar os caminhos para realizar o depósito no RI/UFBA, na versão 5.7 do software DSpace. A submissão de um documento no Repositório é o processo que tem por finalidade a inserção e disponibilização dos itens em um ambiente digital interoperável, em conformidade com os princípios da Ciência Aberta.

### <span id="page-5-0"></span>**1 ETAPAS PARA REALIZAÇÃO DE DEPÓSITO**

#### <span id="page-5-1"></span>**1.1 ACESSO POR MEIO DE LOGIN E SENHA**

Clique em **"Entrar em",** em seguida "**Meu espaço**" na página inicial da parte superior, lado direito da tela, conforme figura 01.

#### **Figura 01** – Acesso a Meu espaço.

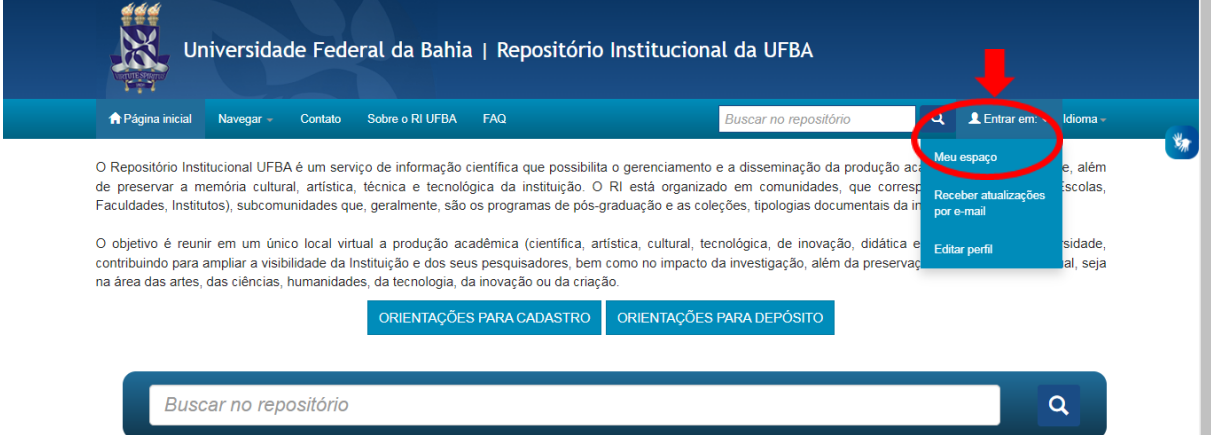

**Fonte**: RI/UFBA.

# <span id="page-5-2"></span>**1.2 INSERÇÃO DO ENDEREÇO DE E-MAIL E SENHA**

Realize o login, conforme figura 02.

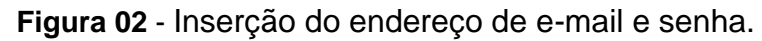

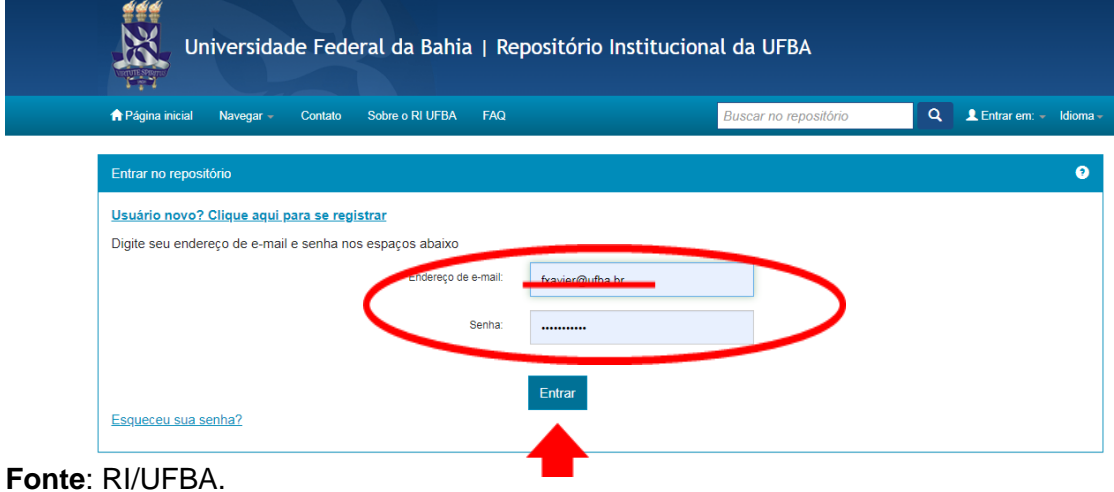

### <span id="page-6-0"></span>**2 DEPÓSITO DE ARTIGO DE PERIÓDICO**

Na página "**Meu espaço**", clique em "**Iniciar um novo depósito**" (figura 03).

**Figura 03** - Inserção de um novo depósito.

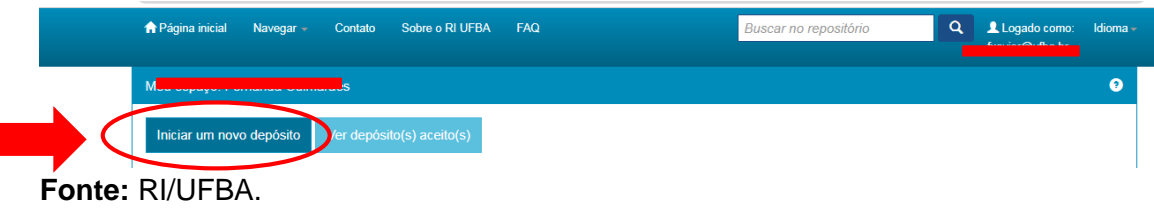

# <span id="page-6-1"></span>**2.1 SELEÇÃO DA COLEÇÃO**

Selecione a "**Coleção**" desejada na caixa de diálogo, clique no botão "**Próximo**" para avançar para a etapa seguinte, conforme figura 04.

**Figura 04** – Seleção da coleção.

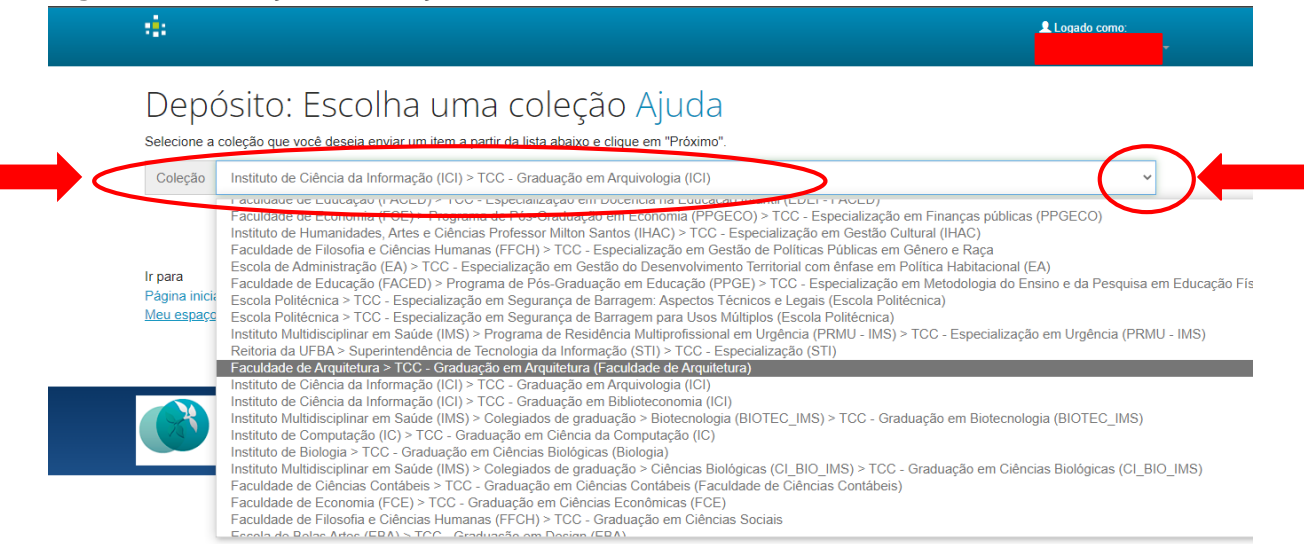

**Fonte:** RI/UFBA.

Clique em **Próximo.**

# <span id="page-6-2"></span>**2.2 DESCRIÇÃO DO TIPO DE DOCUMENTO E TÍTULO**

Selecione o "**Tipo de documento"** e digite o "**Título"** do documento a ser depositado (figura 5).

**Obs.**: O título deve ser escrito em letras minúsculas com a primeira letra em maiúscula. Se houver subtítulo, deverá ser escrito no mesmo campo do título precedido de "**dois pontos**".

#### **Figura 5** - Escolha do tipo de documento.

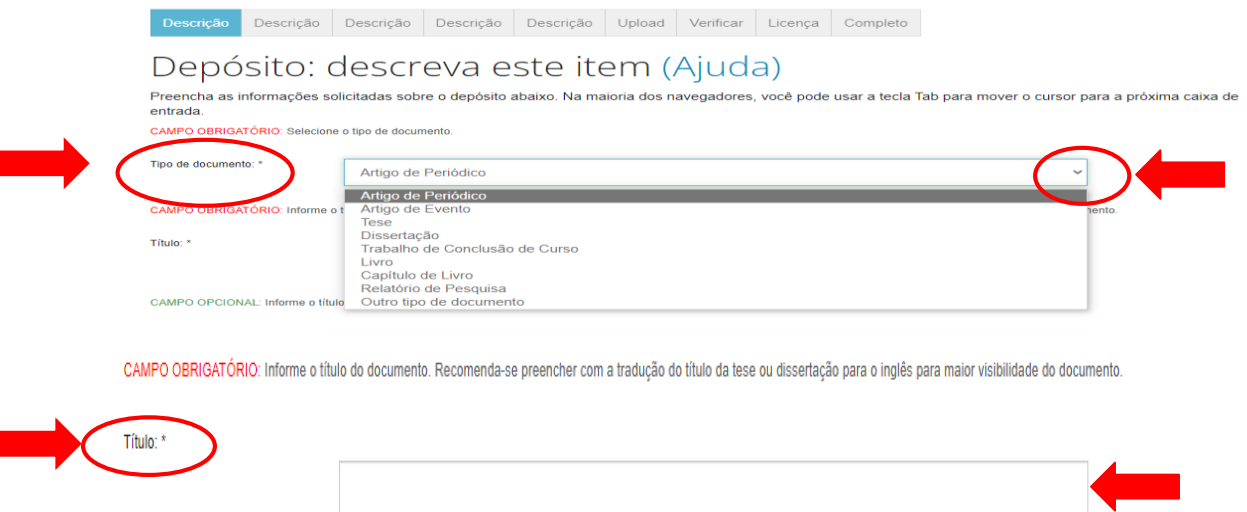

**Fonte:** RI/UFBA.

- O "**tipo de documento"** deve ser selecionado de acordo com a tipologia documental do arquivo;
- O "**título"** deve ser escrito em letra minúscula, exceto a primeira letra da primeira palavra, siglas e/ou nomes próprio.

#### **Exemplos:**

**Incorreto**: BIBLIOTECA ESCOLAR E AS PERSPECTIVAS CURRICULARES DOS CURSOS DE BIBLIOTECONOMIA DA REGIÃO NORDESTE. **Correto**: Biblioteca escolar e as perspectivas curriculares dos cursos de Biblioteconomia da região Nordeste.

**Incorreto:** A Formação do Docente Universitário nos Programas de Pós-Graduação Em Ciência da Informação: Diagnóstico e Perspectivas.

**Correto:** A formação do docente universitário nos Programas de Pós-Graduação em Ciência da Informação: diagnóstico e perspectivas.

Para dar mais visibilidade ao documento, recomenda-se preencher o campo de "**Título equivalente"** com o título do documento traduzido para o idioma inglês.

● O "**título equivalente**" é o título original que aparece na fonte principal de informação em língua diferente daquela do título principal (figura 06).

#### **Exemplo:**

**Título:** Biblioteca escolar e as perspectivas curriculares dos cursos de Biblioteconomia da região Nordeste.

**Título equivalente:** School library and the curricular perspectives of Librarianship courses in the Northeast region.

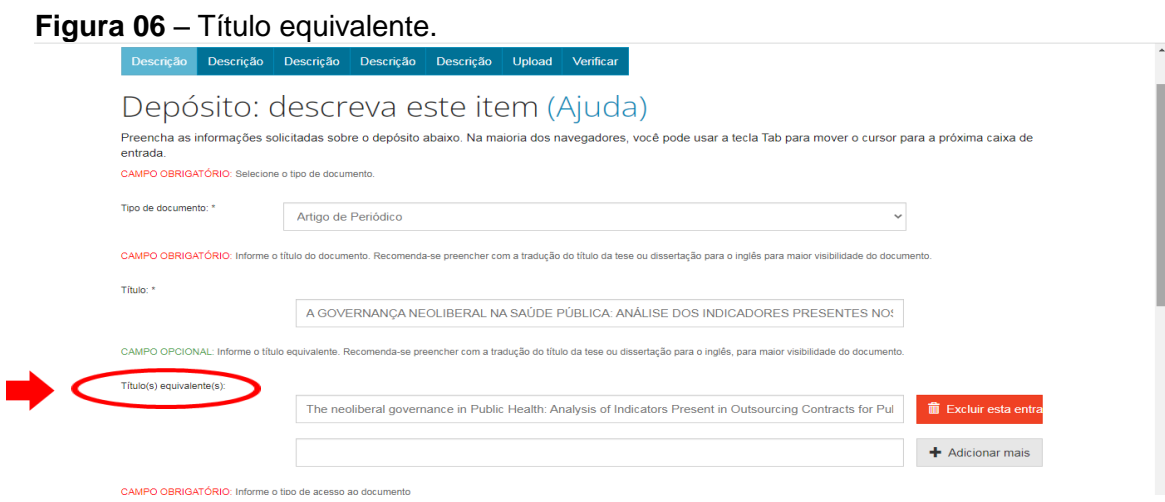

**Fonte**: RI/UFBA.

### <span id="page-8-0"></span>**2.3 INFORMAÇÃO DO TIPO DE ACESSO AO DOCUMENTO E DATA DE LIBERAÇÃO PARA ACESSO**

No campo "**Permissão de acesso**" (figura 07), selecione uma das opções: "**Acesso Aberto**", "**Acesso Restrito**" ou "**Acesso Embargado"** 

**Figura 07** - Permissão de acesso ao documento.

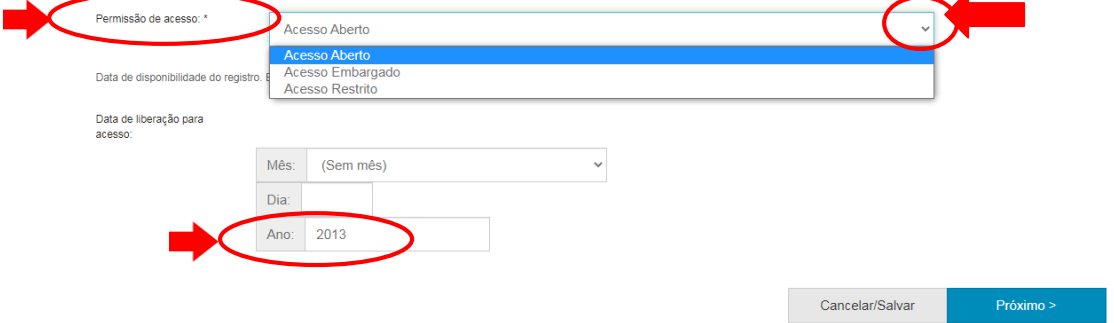

**Fonte**: RI/UFBA.

**Observação:**

"**Acesso Aberto",** o documento fica disponível online, sem restrição de acesso para consulta e uso. Nesse caso, não é necessário preencher a data de restrição no campo "**Data de liberação de Acesso**". Este, deve ficar em branco.

"**Acesso restrito**" disponibiliza-se, apenas, os metadados**,** impossibilitando o acesso ao texto integral do documento. Nesse caso, é necessário preencher a data de

restrição no campo "**Data de liberação de Acesso**", selecionar uma data para a liberação de acesso do documento completo.

"**Acesso Embargado**", o arquivo depositado e os metadados do documento ficarão invisíveis e inacessíveis para consulta e uso durante um determinado período de tempo. Nesse caso, é necessário preencher a data de restrição no campo "**Data de liberação de Acesso**", selecionar uma data para a liberação de acesso do documento completo.

No campo de "**Data de liberação de acesso"** é obrigatório o preenchimento para as opções de Acesso embargado ou restrito.

Feito isto, clique em "**Próximo**".

### <span id="page-9-0"></span>**2.4 INFORMAÇÃO DE DATA DA PUBLICAÇÃO DO DOCUMENTO**

No campo "**Data de publicação do documento**", selecione o mês e informe o dia (se houver), e o ano de publicação do documento, conforme figura 08.

**Figura 08** - Descrição da data de publicação do documento.

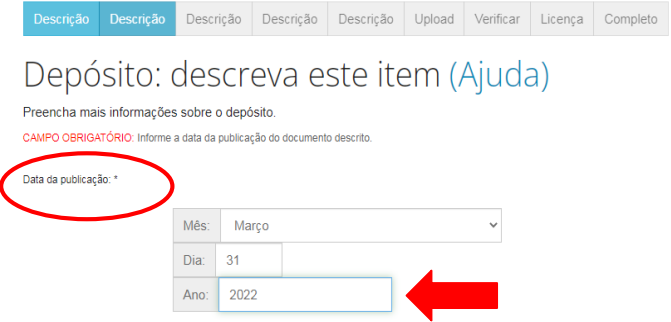

**Fonte:** RI/UFBA.

# <span id="page-9-1"></span>**2.5 DESCRIÇÃO DO AUTOR**

No campo "**Descrição do autor"** escreva o nome completo em letra minúscula e as iniciais em maiúscula, conforme o formato de citação (figura 09).

**Figura 09** - Descrição do autor.

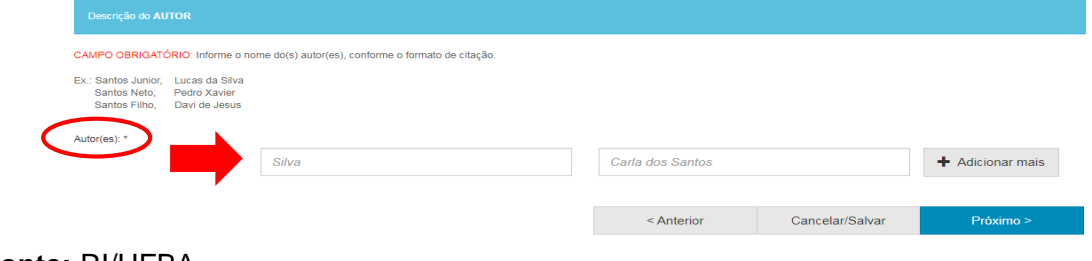

Em caso de **sobrenomes** com filiação parental, a exemplo: Neto, Júnior, Filho, devem ser escritos junto ao último sobrenome, conforme figura 10.

**Figura 10 -** Cadastro de autoria com filiação parental.

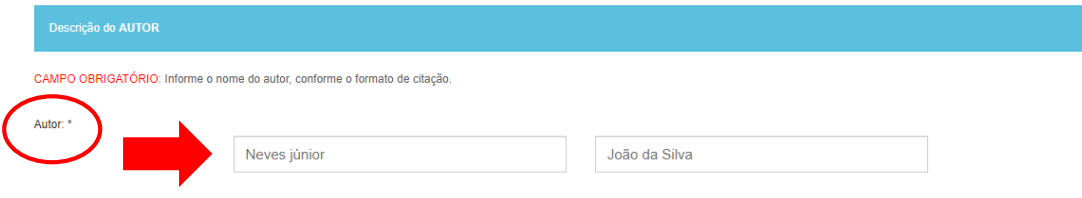

**Fonte:** RI/UFBA.

#### **Exemplo:**

**Correto**: Santos Neto, Silvio. **Incorreto**: Santos, Silvio Neto. Neto, Silvio Santos.

- Se tiver mais de um autor, clique no botão "**Adicionar +**"
- Se o nome estiver escrito em letra maiúscula, colocá-lo em letra minúscula e só as iniciais em maiúscula, conforme a norma culta da Língua Portuguesa;
- Recomenda-se usar o nome dos autores por extenso, sem abreviações.

Clique em **Próximo.**

### <span id="page-10-0"></span>**2.6 INSERÇÃO DO TÍTULO, VOLUME, NÚMERO E PÁGINAS DO PERIÓDICO**

**Figura 11** - Inserção das informações descritivas do periódico.

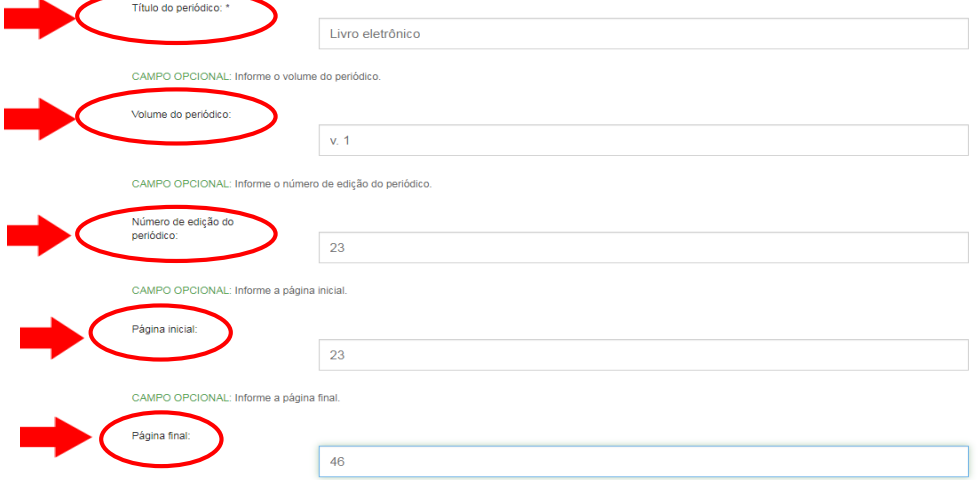

#### **Fonte:** RI/UFBA.

Preencha o "**Título do periódico**" em letra minúscula e somente a primeira letra da primeira palavra em maiúscula, exceto para as siglas que são escritas em letras maiúsculas;

- Insira o "**volume do periódico**" precedido da abreviação em minúsculo "v.", quando houver;
- Insira o "**número da edição do periódico**" precedido da abreviação em minúsculo "n.", quando houver;
- Insira o número de "**página inicial**" e "**página final**";

**Obs.**: Recomendamos que os campos opcionais sejam preenchidos com as devidas informações.

Clique em **Próximo**.

### <span id="page-11-0"></span>**2.7 INSERÇÃO DE DADOS DE PAÍS, IDIOMA, REFERÊNCIAS E IDENTIFICADOR DIGITAL PERSISTENTE (DOI)**

Preencha os campos conforme informações registradas no documento (figura 17).

**Figura 17** – Inserção de dados de país, idioma, referências e Identificador digital persistente.

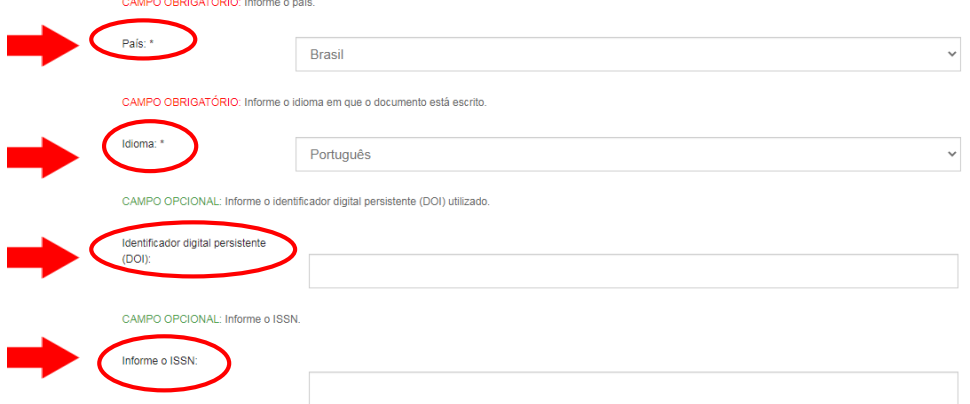

**Fonte:** RI/UFBA. Clique em "**Próximo**".

#### <span id="page-11-1"></span>**2.8 INSERÇÃO DE PALAVRAS-CHAVE E KEYWORDS**

No campo "**Palavras-chave**", recomenda-se utilizar as palavras-chave que estão na ficha catalográfica (se houver), mínimo de 3 e máximo de 5 palavras. Após inseri-las, adicione as "**keywords**", conforme figura 18.

**Figura 18** - Inserção de palavras -chave e keywords.

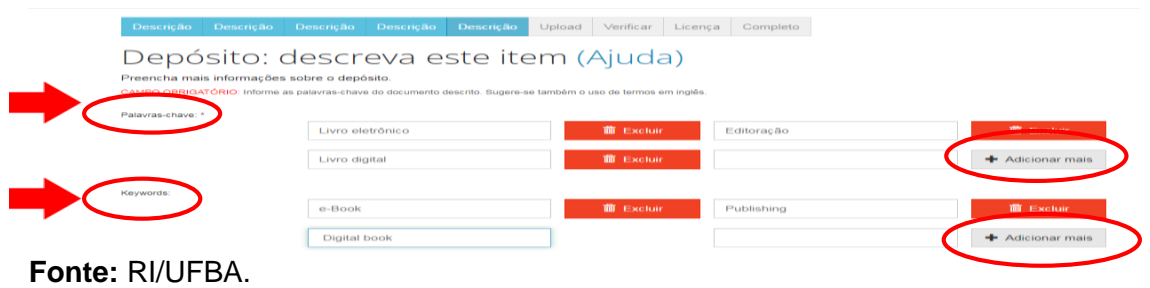

### <span id="page-12-0"></span>**2.9 INSERÇÃO DE ÁREAS DO CONHECIMENTO DE ACORDO COM A TABELA DO CNPQ**

O campo "**Áreas de conhecimento de acordo com a tabela do CNPQ**" é destinado à área de conhecimento em que o documento está inserido. Selecione uma das opções em "**categorias de assuntos**", caso o trabalho pertença a mais de uma área de conhecimento, clique em "**Adicionar mais**", conforme figura 19.

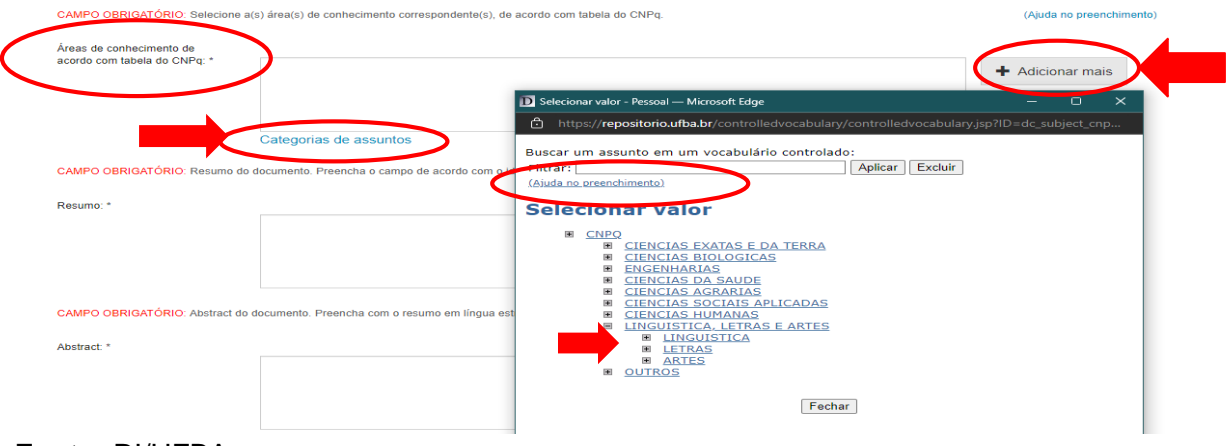

**Figura 19** - Inserção de Área do conhecimento.

**Fonte:** RI/UFBA.

### <span id="page-12-1"></span>**2.10 INSERÇÃO DE RESUMO, ABSTRACT E AGÊNCIA DE FOMENTO (SE HOUVER)**

No campo "**Resumo**" deve-se colocar o resumo do trabalho no idioma do texto e no campo "**Abstract**" o resumo no idioma da língua inglesa, para isso é necessário clicar em "**Adicionar mais**".

O campo "**Agências de fomento**" é o local destinado a inserção da agência que financiou a pesquisa (geralmente usado para depósito de teses e dissertações). O usuário tem a opção de selecionar "**Outras**" (figura 20).

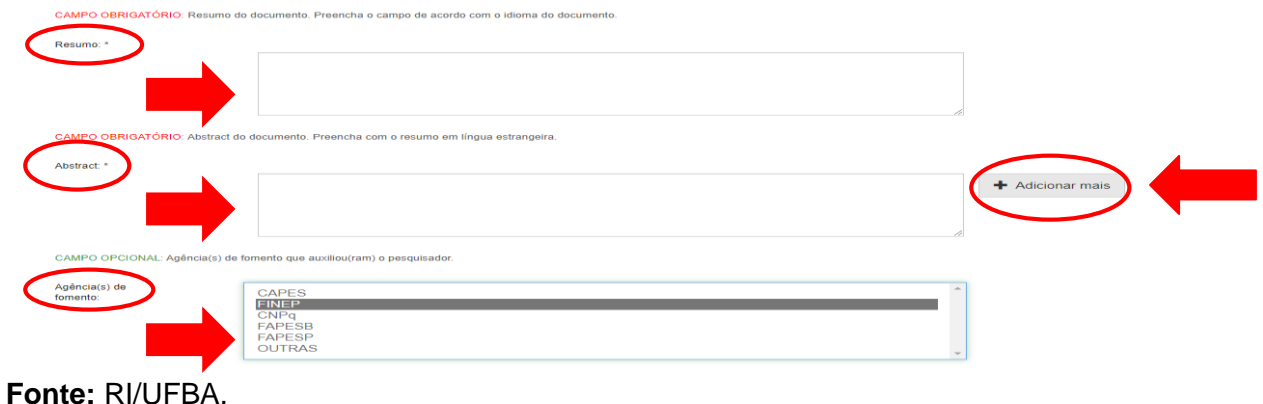

**Figura 20** – Inserção de resumo, abstract e agência financiadora.

### <span id="page-13-0"></span>**2.11 INSERÇÃO DE OUTRAS INFORMAÇÕES E CITAÇÃO DO DOCUMENTO**

O campo "**Relação**" é destinado a informação relevante que não foi possível inserir em outro campo, por exemplo: premiação de melhor tese ou dissertação. Se houver mais informações, clique em "**Adicionar mais**".

O campo "**Citação**" é destinado a inserção **da citação** do documento. Escreva a referência do documento usando as normas de acordo com a área, por exemplo: ABNT. Em seguida, clique em "**Próximo**", conforme figura 21.

**Figura 21** - Inserção de outras informações e citação do documento.

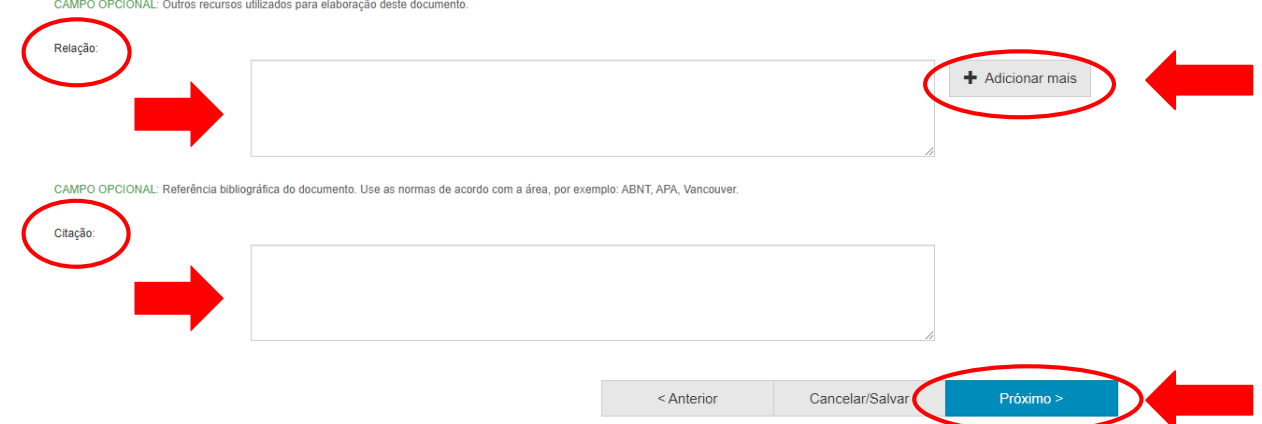

**Fonte:** RI/UFBA.

# <span id="page-13-1"></span>**2.12 SELEÇÃO DO ARQUIVO**

Clique em "**Selecionar arquivos ou arraste arquivos…**" para fazer o *upload* do trabalho (figura 22).

dio Descrição Descrição Upload Verificar Licença Completo Depósito: fazer upload do arquivo Ajuda ) arquivo do seu disco rígido local correspondente ao item que está s<br>oderá localizar e selecionar o arquivo no seu disco rígido local.  $\bigodot$ Selecione um arquivo ou arraste arquivos **Fonte:** RI/UFBA.

**Figura 22 -** Upload do trabalho.

Após selecionar o arquivo, o usuário poderá editá-lo no campo "**Description**". Salienta-se a relevância de nomear o arquivo de forma clara e objetiva, informando o tipo de trabalho, o primeiro e o último sobrenome do autor. **Exemplo**: Artigo – Fernanda X. Guimarães. Em seguida clique em "**Próximo"** (figura 23).

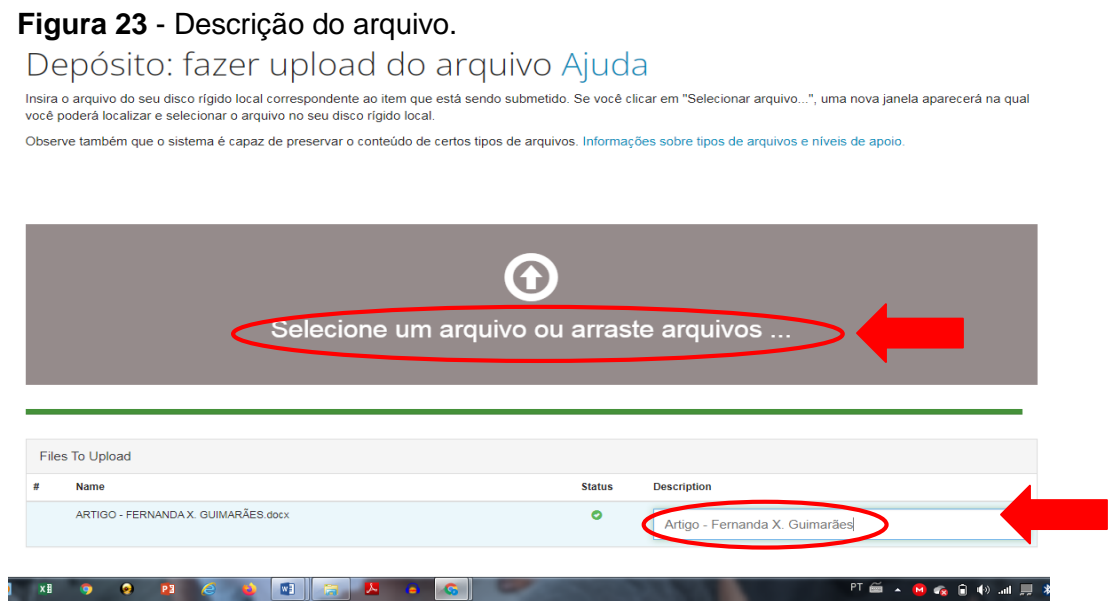

**Fonte:** RI/UFBA.

### <span id="page-14-0"></span>**2.13 CONFIGURAÇÃO DE ACESSO**

Após o carregamento do arquivo, para alterar as configurações de acesso, clique no símbolo da "**Engrenagem**" abaixo da descrição "**Configuração de acesso**". Caso seja necessário adicionar outro arquivo, clique em "**Adicionar outro arquivo''**  e avance clicando em "**Próximo"** (figura 24).

#### **Figura 24** - Carregamento do arquivo.

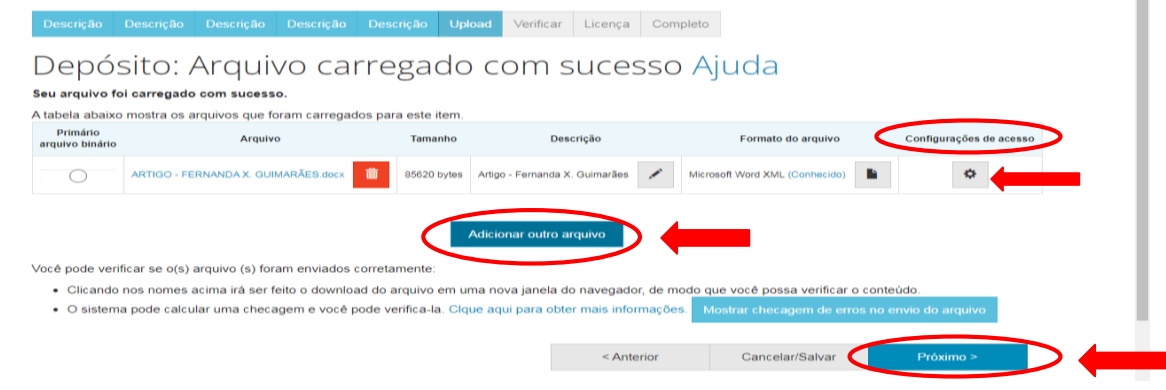

**Fonte:** RI/UFBA.

Em "**Configurações de Acesso**'' há um campo destinado para o embargo do arquivo devido a algum possível contrato entre o autor e editora científica. É **obrigatório** informar a data e a razão do embargo, lembrando que o documento não ficará visível e acessível no RI (figura 25).

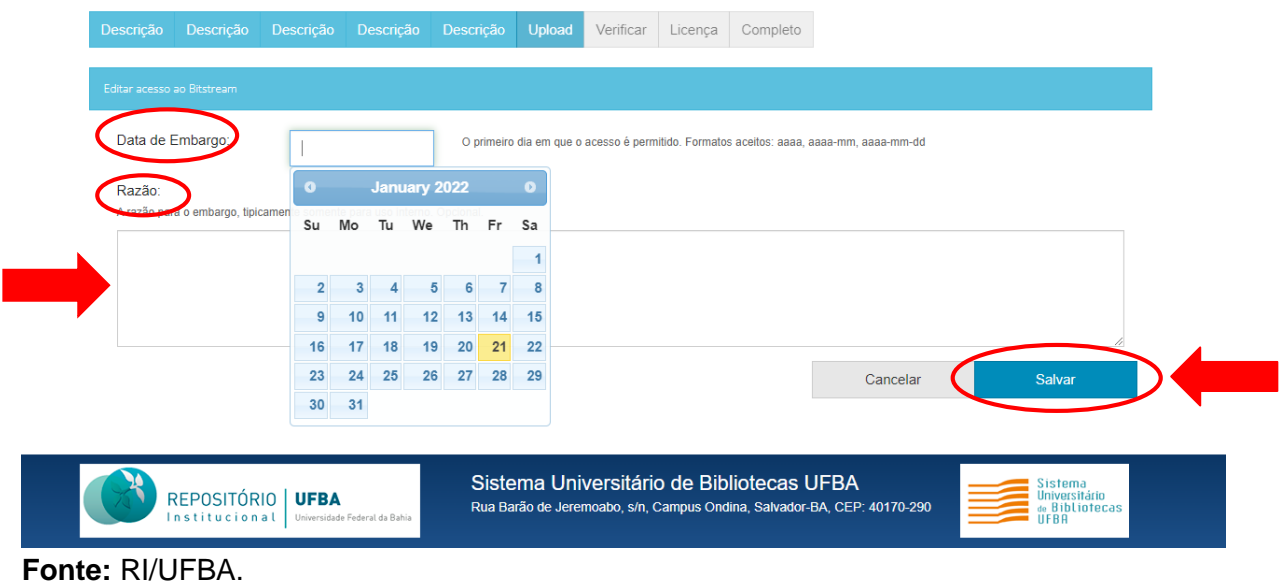

**Figura 25** - Configuração de acesso.

Em seguida, clique em "**salvar"**.

### <span id="page-15-0"></span>**2.14 CONFERÊNCIA DOS DADOS**

Essa é a etapa de verificação dos dados. O processo de submissão ainda não está finalizado, porém esta é a etapa final. Feito a conferência, clique em "**Próximo**" na parte inferior da página. Caso precise de correção, clique em "**Correção de um campo**" para corrigir os possíveis erros nos dados, conforme figura 26.

#### **Figura 26** – Correção de campos. Depósito: Verifique a submissão Ajuda O processo de submissão ainda não está finalizado, porém esta é a etapa final. ı Se estiver tudo certo, clique em "Próximo" na parte inferior da página. Clicando sobre o link, uma nova janela será aberta e você poderá verificar os arquivos que foram enviados. Correção de um campo Tipo de documento: Artigo de Periódico  $\label{eq:thm:1} \text{Tithilo:} \tag{5} \vspace{-0.1cm}$  $\mathbf{q}$  and  $\mathbf{q}$

 **Fonte:** RI/UFBA.

### <span id="page-16-0"></span>**2.15 LICENÇA DE DISTRIBUIÇÃO**

Esta é a última etapa. Para que o repositório possa reproduzir, traduzir e distribuir sua apresentação mundialmente, é necessário que você concorde com os termos desta licença. Clique em um dos botões na parte inferior da página.

Ao clicar no botão "**Eu concedo a licença**", você indica que concede os termos da licença, conforme figura 27.

**A não concessão da licença não excluirá o seu depósito.** O item permanecerá na página "**Meu espaço**". Você pode exclui-lo do sistema ou concordar com a licença mais tarde, uma vez que suas dúvidas forem resolvidas.

#### **Figura 27** - Concessão de licença.

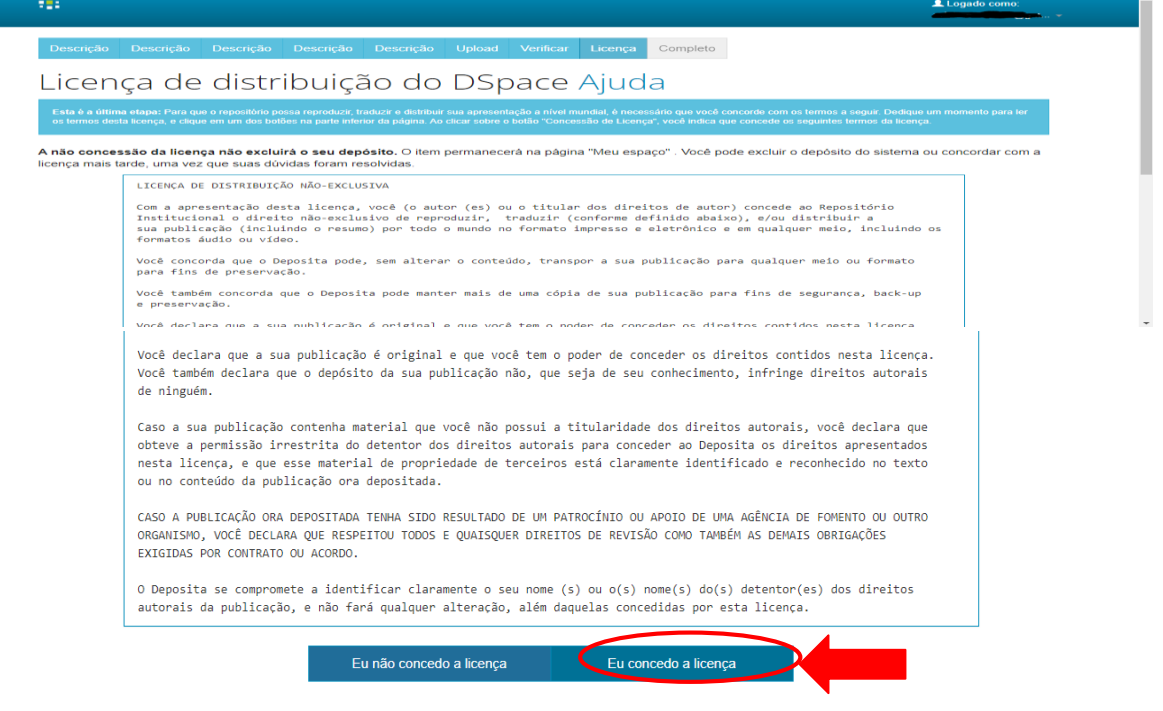

#### **Fonte:** RI/UFBA.

# <span id="page-16-1"></span>**2.16 CONCLUSÃO DE DEPÓSITO**

Após conceder a licença, o depósito estará completo. Para realizar uma nova submissão na mesma coleção, clique em "**Submeter outro item a mesma coleção**", caso contrário, clique em "**Ir para o Meu espaço**", conforme a figura 28.

#### **Figura 28** – Conclusão do depósito.

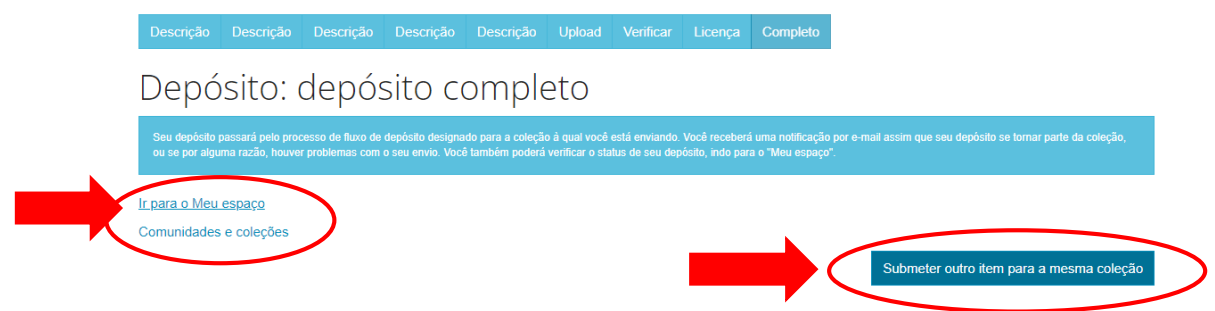

#### **Fonte:** RI/UFBA.

Nesse momento, o documento depositado irá para o **fluxo de depósito** para ser validado pelo bibliotecário da unidade à qual o documento está vinculado.

Será enviada uma notificação por e-mail assim que o depósito se tornar parte da coleção. Se por alguma razão houver problemas com o seu envio, você poderá verificar o **status do depósito**, indo para o "**Meu espaço**".

#### <span id="page-17-0"></span>**3 DEPÓSITO DE TRABALHO DE CONCLUSÃO DE CURSO (TCC)**

### <span id="page-17-1"></span>**3.1 SELEÇÃO DA COLEÇÃO**

Selecione a "**Coleção**" desejada na caixa de diálogo, clique no botão "**Próximo**" para avançar para a etapa seguinte, conforme figura 29.

#### **Figura 29** – Seleção da coleção.

Depósito: Escolha uma coleção Ajuda

Selecione a coleção que você deseja enviar um item a partir da lista abaixo e clique em "Próximo"

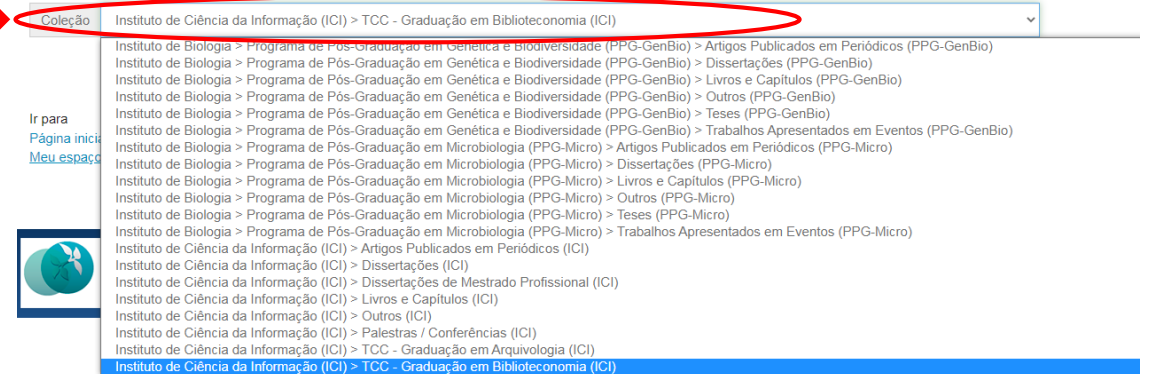

**Fonte**: RI/UFBA.

# <span id="page-18-0"></span>**3.2 DESCRIÇÃO DO TIPO DE DOCUMENTO E TÍTULOS**

- Selecione o "**Tipo de documento"** e digite o "**Título"** do documento depositado;
- Para dar mais visibilidade ao documento, recomenda-se preencher o campo de "**Título equivalente"** com o título do documento traduzido para o idioma inglês (figura 30).

**Obs.**: O título deve ser escrito em letras minúsculas com a primeira letra em maiúscula. Se houver subtítulo, deverá ser escrito no mesmo campo do título.

#### **Figura 30** – Descrição do tipo de documento e títulos.

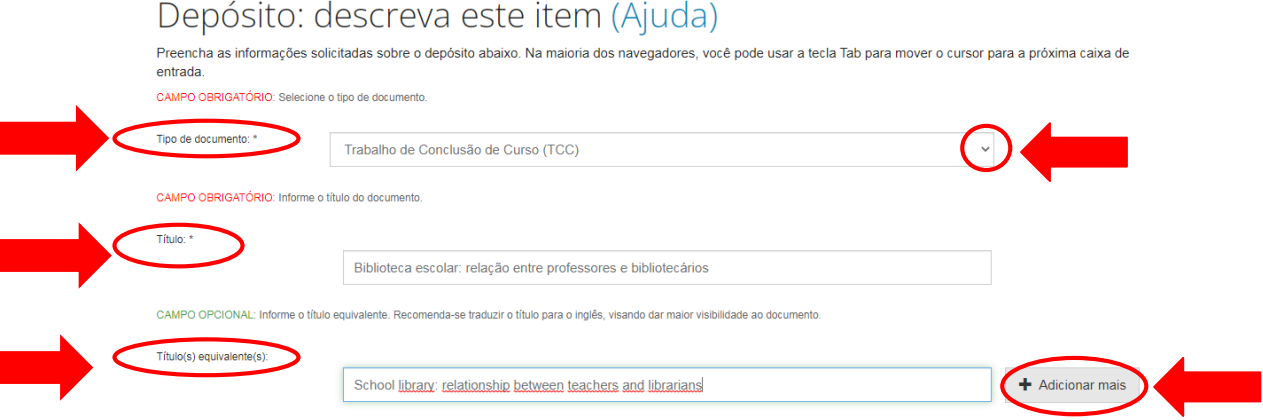

**Fonte**: RI/UFBA.

#### **Obs.: Siga as instruções das páginas 6 e 7.**

#### <span id="page-18-1"></span>**3.3 INFORMAÇÃO DO TIPO DE ACESSO AO DOCUMENTO E DATA DE LIBERAÇÃO PARA ACESSO**

No campo "**Permissão de acesso**" selecione uma das opções: "**Acesso Aberto**", "**Acesso Restrito**" ou "**Acesso Embargado"** (figura 31).

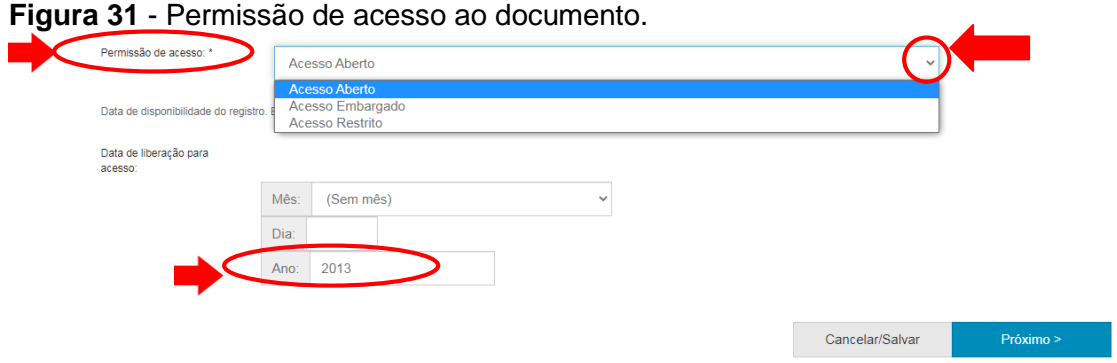

**Fonte**: RI/UFBA.

#### **Obs.: Siga as instruções das páginas 8 e 9.**

### <span id="page-19-0"></span>**3.4 INFORMAÇÃO DE DATA DE DEFESA, AUTORIA E CURRÍCULO LATTES DO AUTOR (ES)**

Selecione a data de Defesa do Documento, autoria e o lattes do autor (es) (figura 32).

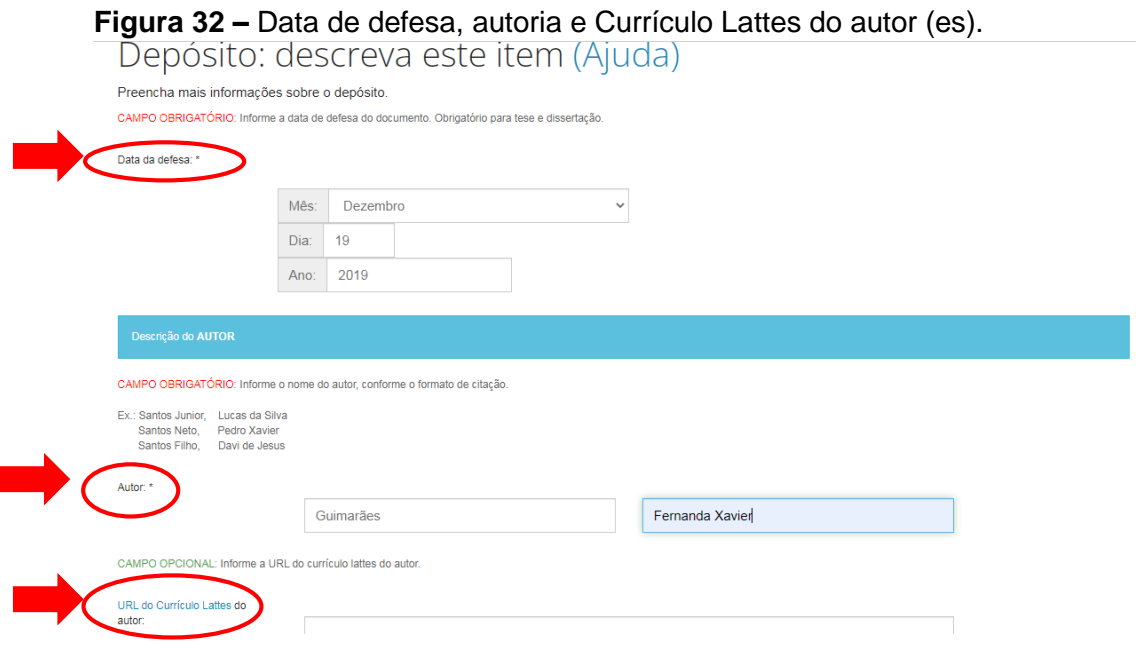

**Fonte:** RI/UFBA.

**Obs.: Siga as instruções das páginas 9 e 10.**

### <span id="page-19-1"></span>**3.5 INSERÇÃO DE URL DO CURRÍCULO LATTES, ORCID E ORIENTADOR**

Insira a "**URL do Currículo Lattes"** do autor, "**Identificador único do autor**" (ORCID), este deve ser inserido conforme o código gerado na página do ORCID [\(https://orcid.org/\)](https://orcid.org/) e o "**primeiro orientador**" e seu respectivo currículo Lattes (figura 33).

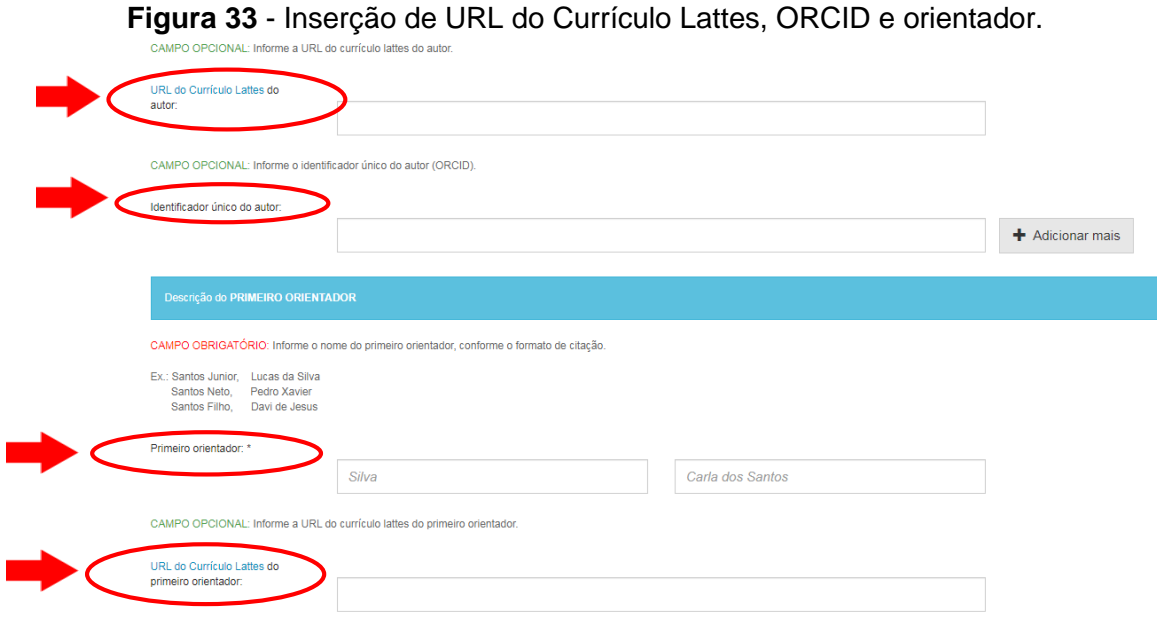

**Fonte:** RI/UFBA.

- No campo "**Descrição do primeiro orientador**", escreva o nome completo em letra minúscula e as iniciais em maiúscula.
- É possível cadastrar mais de um orientador e coorientador, há um campo exclusivo para preenchimento na mesma página, conforme figura 34.

**Figura 34** - Descrição de segundo orientador e coorientador.

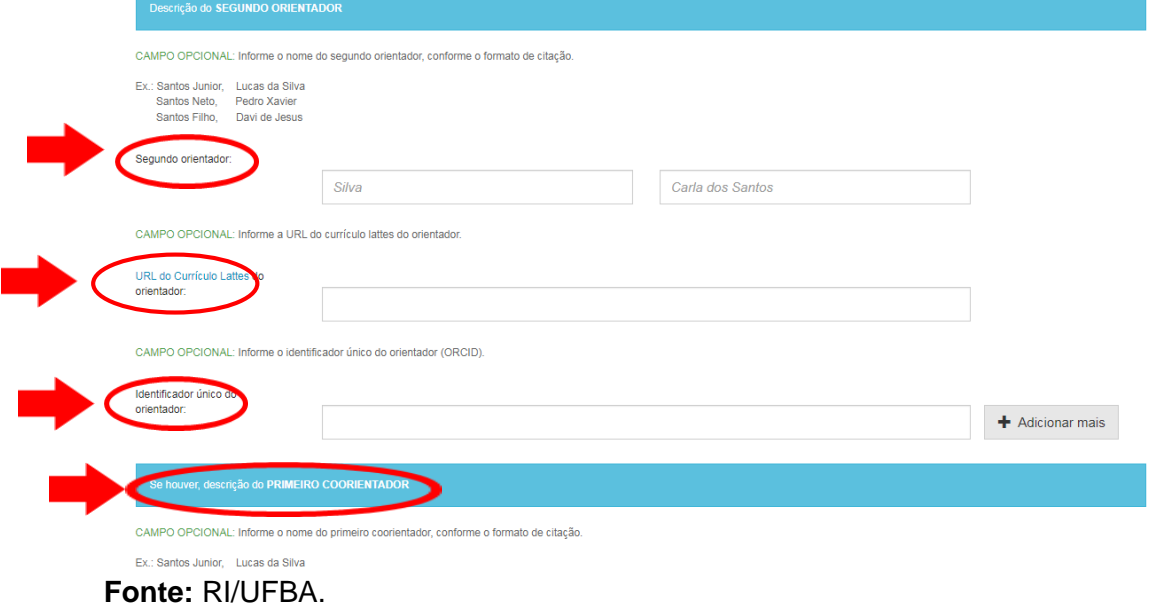

No final da página clique em "**Próximo**".

#### <span id="page-21-0"></span>**3.6 DESCRIÇÃO DOS MEMBROS DA BANCA**

O campo "**Descrição do primeiro membro da Banca**" deve ser preenchido conforme o campo do "**autor**" (figura 35).

**Figura 35** - Inserção de membros da banca examinadora.

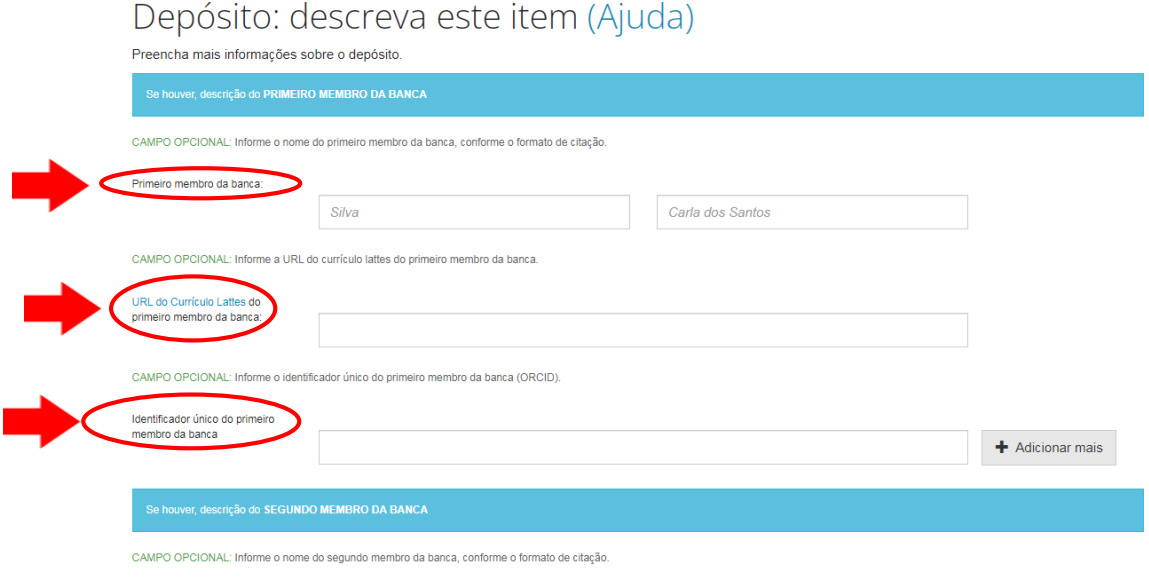

#### **Fonte:** RI/UFBA.

Se necessário, clique em "**Adicionar mais**" e insira outros membros da banca. Em seguida, clique em "**Próximo**".

#### <span id="page-21-1"></span>**3.7 INSERÇÃO DE DADOS INSTITUCIONAIS**

Selecione o nome da Instituição onde o documento foi defendido, a sigla da Instituição, o nome da Faculdade, Escola, Instituto ou Departamento e o país onde o documento foi defendido, conforme figura 36.

#### **Figura 36** - Inserção de dados institucionais.

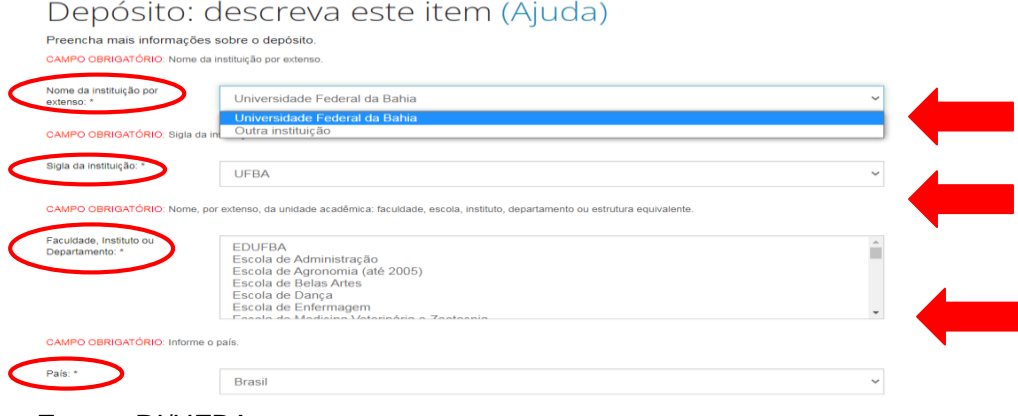

**Fonte:** RI/UFBA.

Selecione o **idioma** do documento, no campo "**Referências**" insira as referências utilizadas no trabalho.

**Observação**: Em caso de trabalhos defendidos em outra instituição, programas e/ou país, selecione a opção "**Outra instituição"** e no campo de sigla "**OI**".

O "**Identificador digital persistente**" é um campo opcional que deve ser preenchido com o **DOI**. Em seguida, clique em "**Próximo**", conforme figura 37.

**Figura 37** – Inserção de dados de localização, idioma, referências e Identificador persistente.

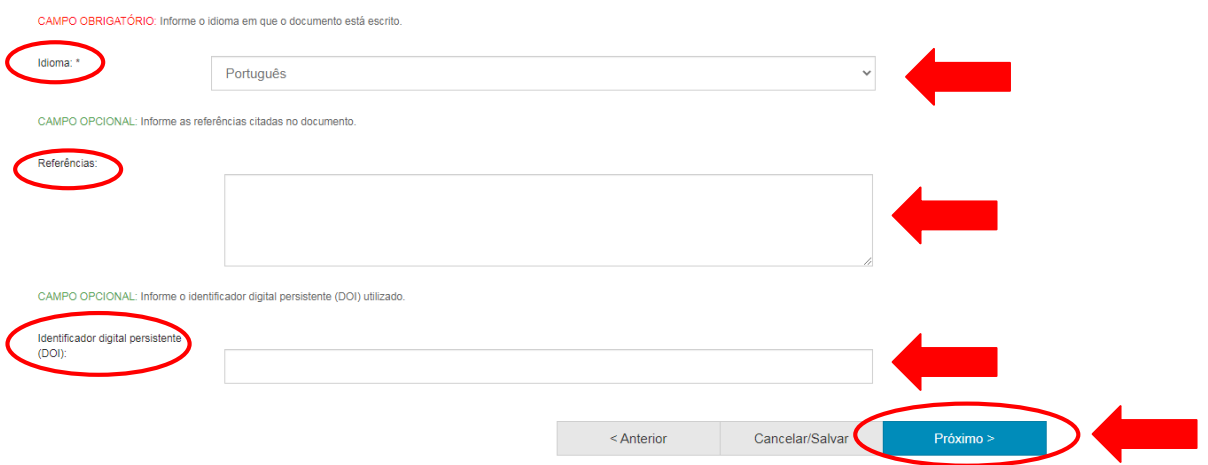

**Fonte:** RI/UFBA.

#### **Obs.: Siga as instruções da página 12, oitavo passo.**

### <span id="page-22-0"></span>**4 DEPÓSITOS DE TESES E DISSERTAÇÕES**

Siga as instruções da seção 3.1, 3.2, 3.3, 3.4 e 3.5 para realização de depósitos de Trabalho de Conclusão de Curso (TCC), nas páginas 18, 19 e 20.

**Observação:** Para Teses e Dissertações, o preenchimento do campo URL do Currículo Lattes do autor é obrigatório.

**Figura 38 -** Autoria e campo URL do Currículo Lattes.

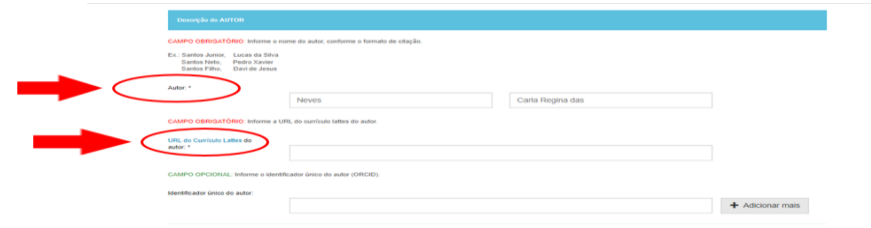

 **Fonte:** RI/UFBA.

# <span id="page-23-0"></span>**4.1 DESCRIÇÃO DOS MEMBROS DA BANCA**

A Descrição dos Membros da Banca devem ser preenchidos de acordo com as normas de citação NBR 10520/2002.

**Observação:** Para Dissertação é obrigatório o preenchimento de pelo menos 03 membros da banca e Teses, pelo menos, 05 membros. Caso haja outros, clique em **"Adicionar mais''** 

**Atenção**: É necessário inserir o nome do orientador e coorientador (se houver), como membros da banca.

**Figura 39 -** Descrição dos membros da banca examinadora.

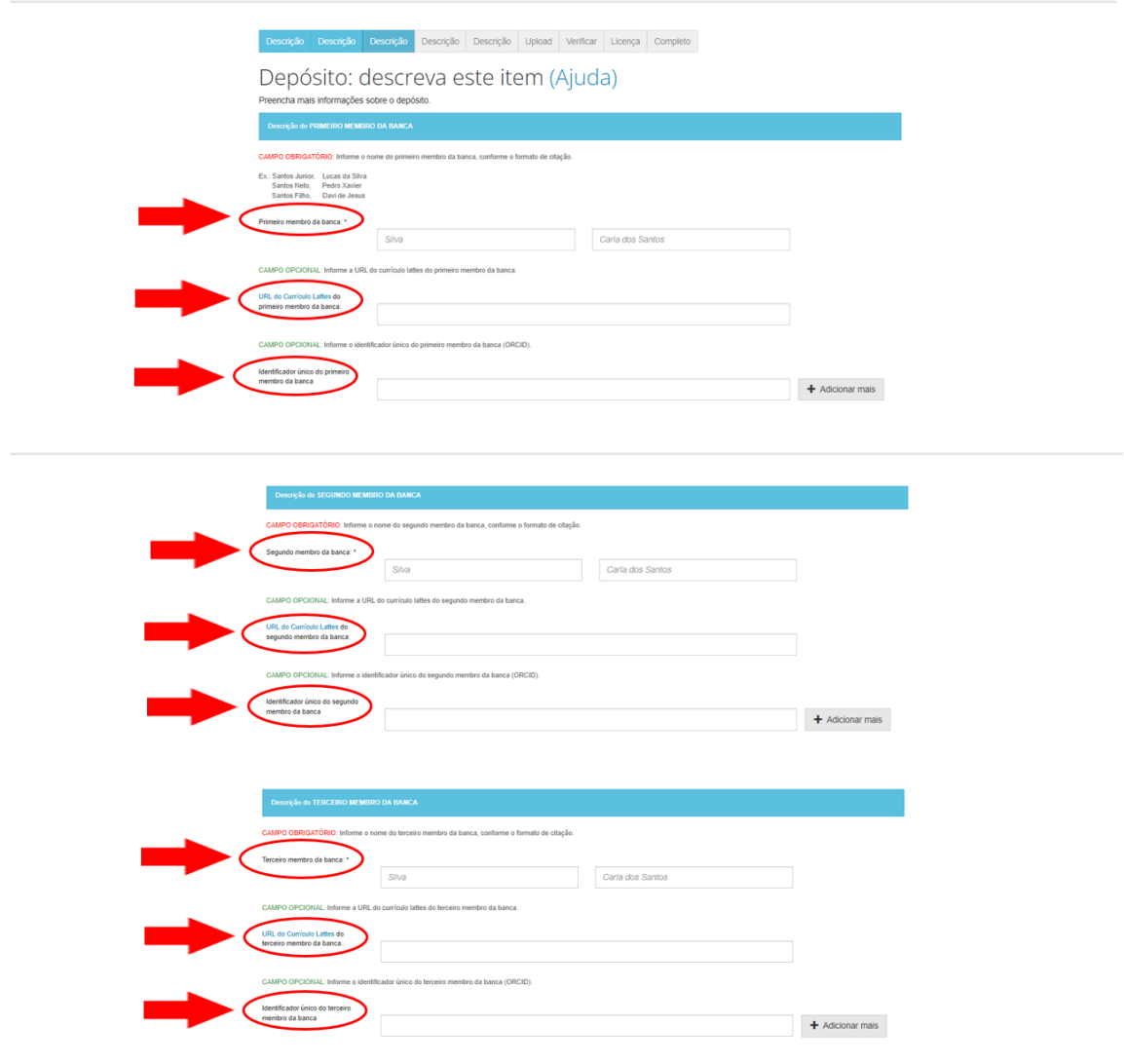

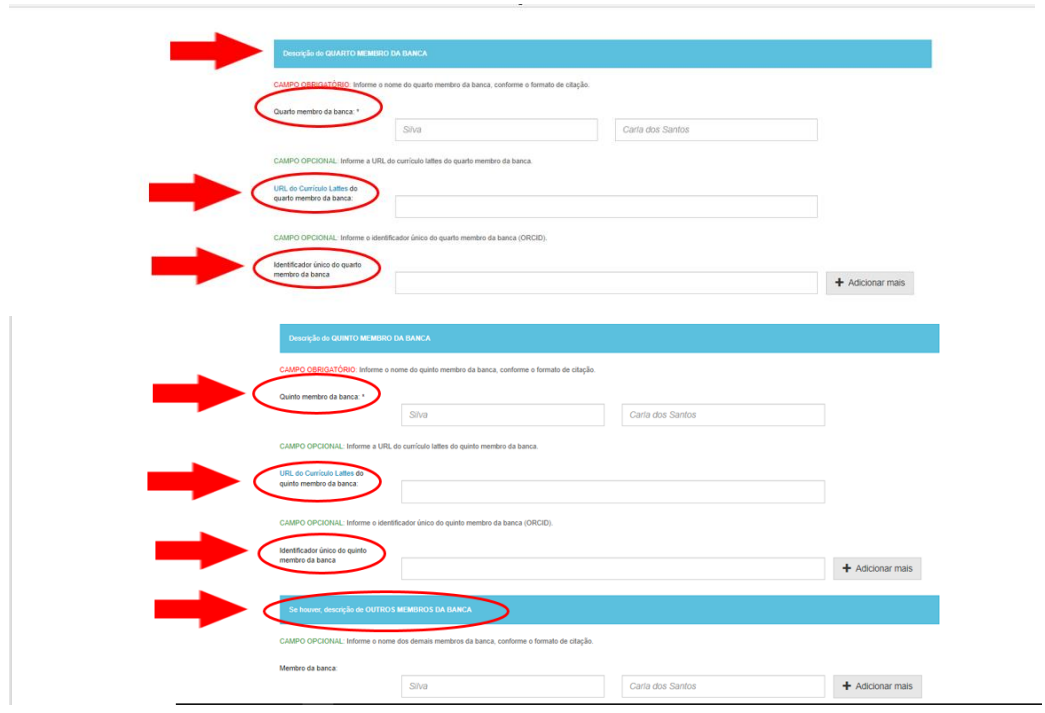

**Fonte:** RI/UFBA.

# <span id="page-24-0"></span>**4.2 INSERÇÃO DE DADOS INSTITUCIONAIS**

Siga as orientações da seção 3.7 (página 22), seção 2.9 a 2.17 (páginas 12, 13, 14, 15, 16 e 17).

Para mais esclarecimentos, clique na aba **Perguntas frequentes (FAQ)** disponível na parte superior, no lado direito da página principal do RI e/ou entre em contato, exclusivamente, por e-mail [\(repositorio@ufba.br\)](mailto:repositorio@ufba.br).